# **Project disclaimer configuration**

**On this page**

- [Creating project disclaimer configuration](#page-0-0)
- [Adding more messages to the project disclaimer configuration](#page-2-0)
- [Removing messages from the project disclaimer configuration](#page-2-1)
- [Editing messages in the project disclaimer configuration](#page-2-2)
- [Reordering messages in the project disclaimer configuration](#page-2-3)

You can create a project disclaimer configuration to display custom disclaimers upon project opening. The disclaimers can contain any information you want project users to be aware of before opening the project. The project can only be opened after all specified disclaimers have been read.

If the Disclaimers in used projects.<br>If the disclaimer configuration is created in a used project, it must be located in a shared package of the used project for the disclaimer to be shown

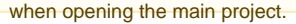

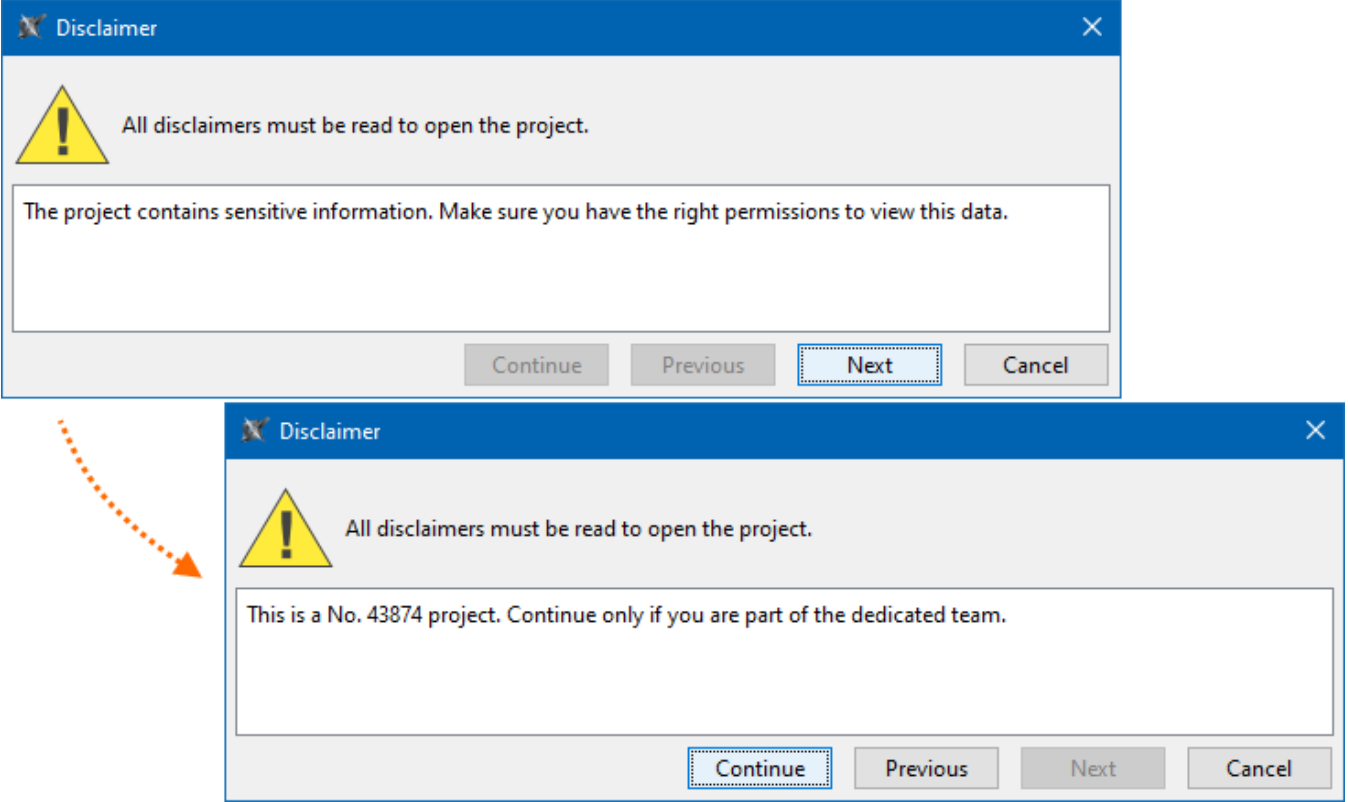

## <span id="page-0-0"></span>**Creating project disclaimer configuration**

To create a project disclaimer configuration

- 1. Create a new **package** (e.g. 'Project Disclaimer Configuration').
- 2. Inside the package, create a **Class** element and name it (e.g. 'Project Disclaimer Configuration').
- 3. Right-click the Class element. In the shortcut menu, click **Stereotype**, select «disclaimerConfiguration» from the menu, and click **Apply**.
	-

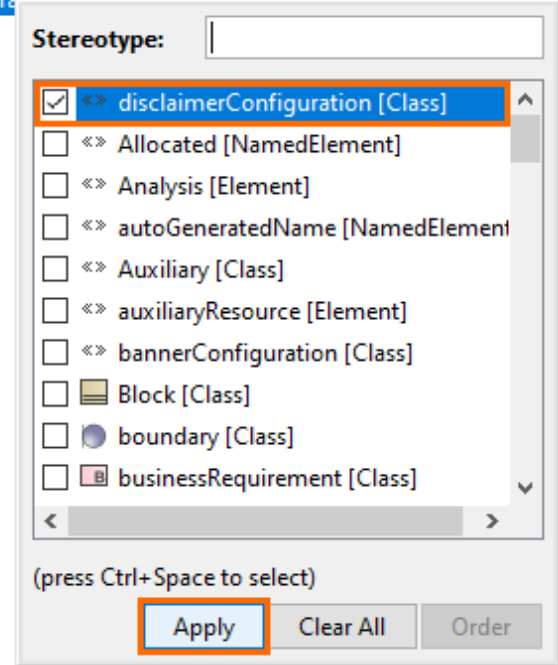

- 4. Right-click the Class element and open its Specification window.
- 5. In the Specification window, select the **Tags** property group.
- 6. Under «disclaimerConfiguration» select **text** and click the **Create Value** button.

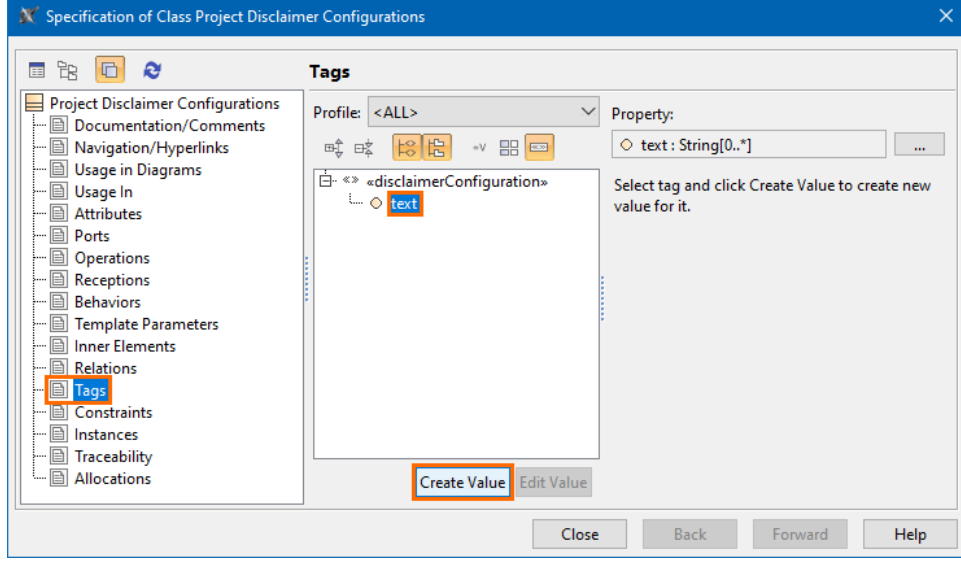

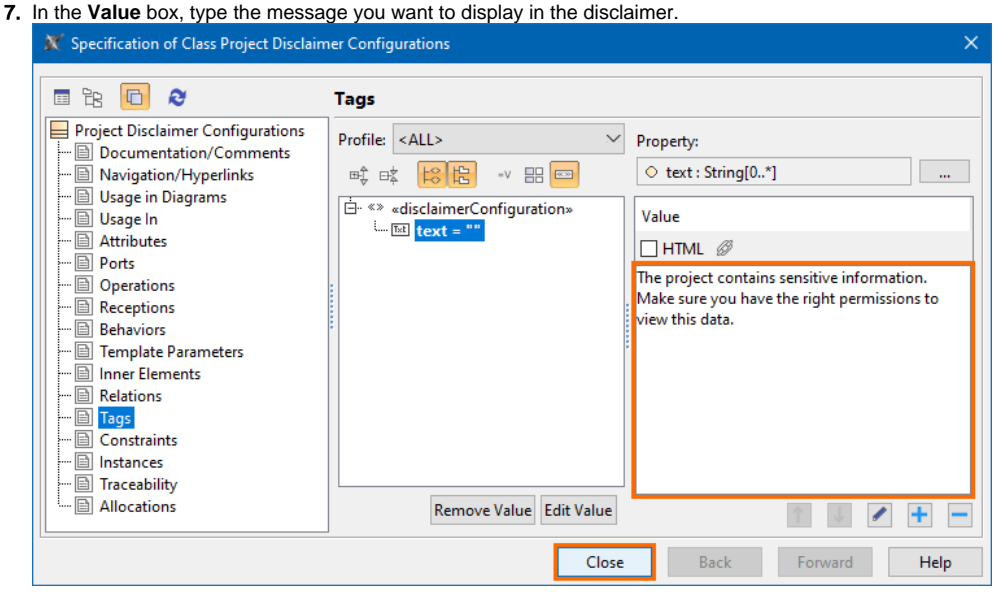

- 8. (Optional) To add more disclaimer messages, click the button.
- 9. Click **Close**.

### <span id="page-2-0"></span>**Adding more messages to the project disclaimer configuration**

To add more messages to the project disclaimer configuration

- 1. Right-click the project disclaimer configuration Class element and open its Specification window.
- 2. In the Specification window, select the **Tags** property group.
- 3. Under «disclaimerConfiguration» select **text,** and on the right side of the window, click the button.
- 4. In the **Value** box, type the message you want to display in the disclaimer.
- 5. Click **Close**.

#### <span id="page-2-1"></span>**Removing messages from the project disclaimer configuration**

To remove messages from the project disclaimer configuration

- 1. Right-click the project disclaimer configuration Class element and open its Specification window.
- 2. In the Specification window, select the **Tags** property group.
- 3. Under «disclaimerConfiguration» select **text**.
- 4. On the right side of the window select the text value you want to remove, and click the button.
- 5. Click **Close**.

#### <span id="page-2-2"></span>**Editing messages in the project disclaimer configuration**

To edit messages in the project disclaimer configuration

- 1. Right-click the project disclaimer configuration Class element and open its Specification window.
- 2. In the Specification window, select the **Tags** property group.
- 3. Under «disclaimerConfiguration» select **text**.
- 4. On the right side of the window select the text value you want to edit, and click the button.
- 5. Click **Close**.

#### <span id="page-2-3"></span>**Reordering messages in the project disclaimer configuration**

The order of the messages displayed in the disclaimer depends on the order specified for the text values in the configuration's **text** tag.

To reorder messages in the project disclaimer configuration

- 1. Right-click the project disclaimer configuration Class element and open its Specification window.
- 2. In the Specification window, select the **Tags** property group.
- 3. Under «disclaimerConfiguration» select **text**.
- 4. On the right side of the window select the text value you want to move, and do one of the following:

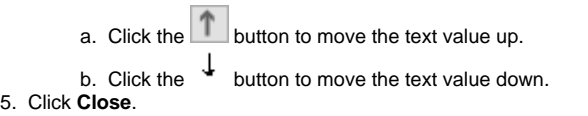